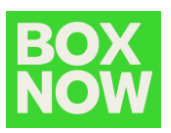

## **Вписване в Partner portal на:** <https://partner.boxnow.bg/>

## Връщане от клиент

За да направим връщане от клиент отидете в горния десен ъгъл и натиснете: *Create order – Customer return*

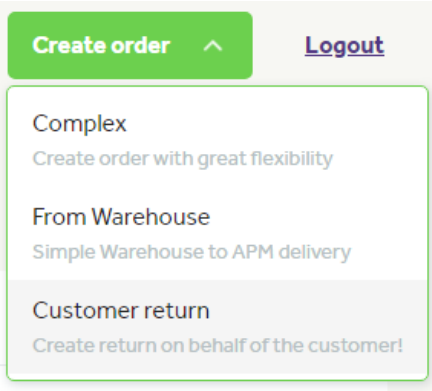

В поле Address изпишете *Sofia.* Няма значение в кой град се намирате, това е настройка, която е заложена на системата, за да работи коректно. **Address** 

Q Sofia

Увеличете максимално разстоянието на долупосочения скролер. Няма значение на какво разстояние се намира автоматът, това е настройка, която е заложена на системата, за да работи коректно. Клиентът може да използва всеки един автомат, в който да постави пратката за връщане.

 $\mathbf{R}$ 

## **Distance from address**

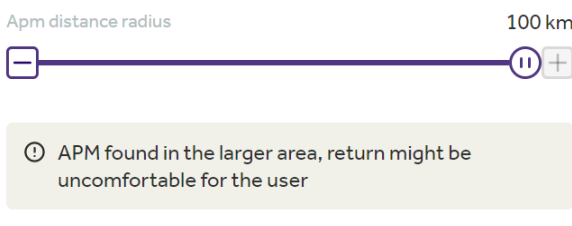

Попълнете останалите данни на клиента:

## Your customer's details

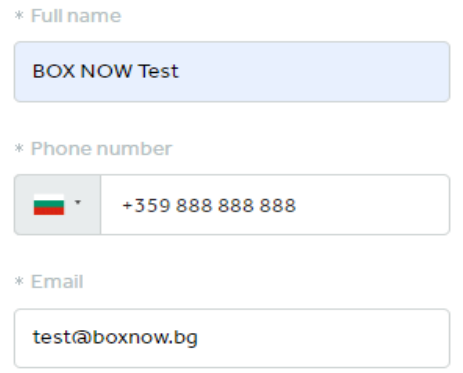

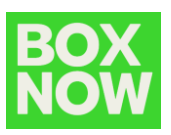

Изберете един от Вашите складове, до който трябва да бъде върната тази пратка:

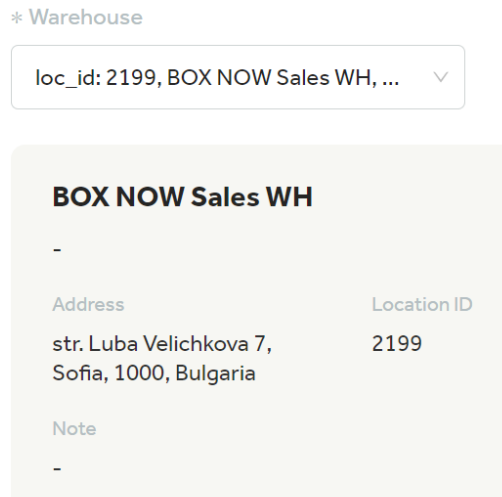

Натиснете бутона *Create order*.

Вече е създана заявка за връщане, за която е генерирана и товарителница.

Клиентът ще получи email, съдържащ товарителницата, чиито номер ще използва, за да отвори автомата и да постави в него пратката за връщане.

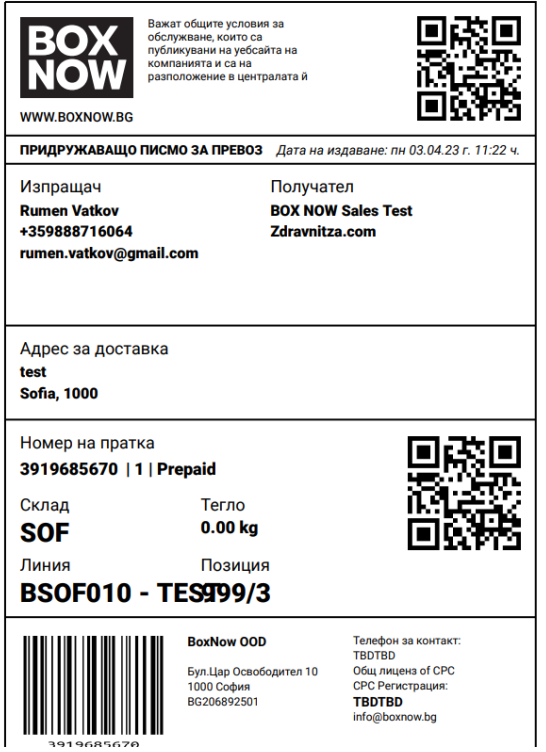

За тази цел клиентът може да използва всеки автомат, като въведе номера на товарителницата, за да го отвори.

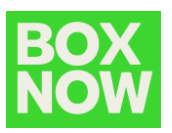

В следващия пример ще Ви покажем как можете да създадете HTML бутон, като зададете съответните параметри.

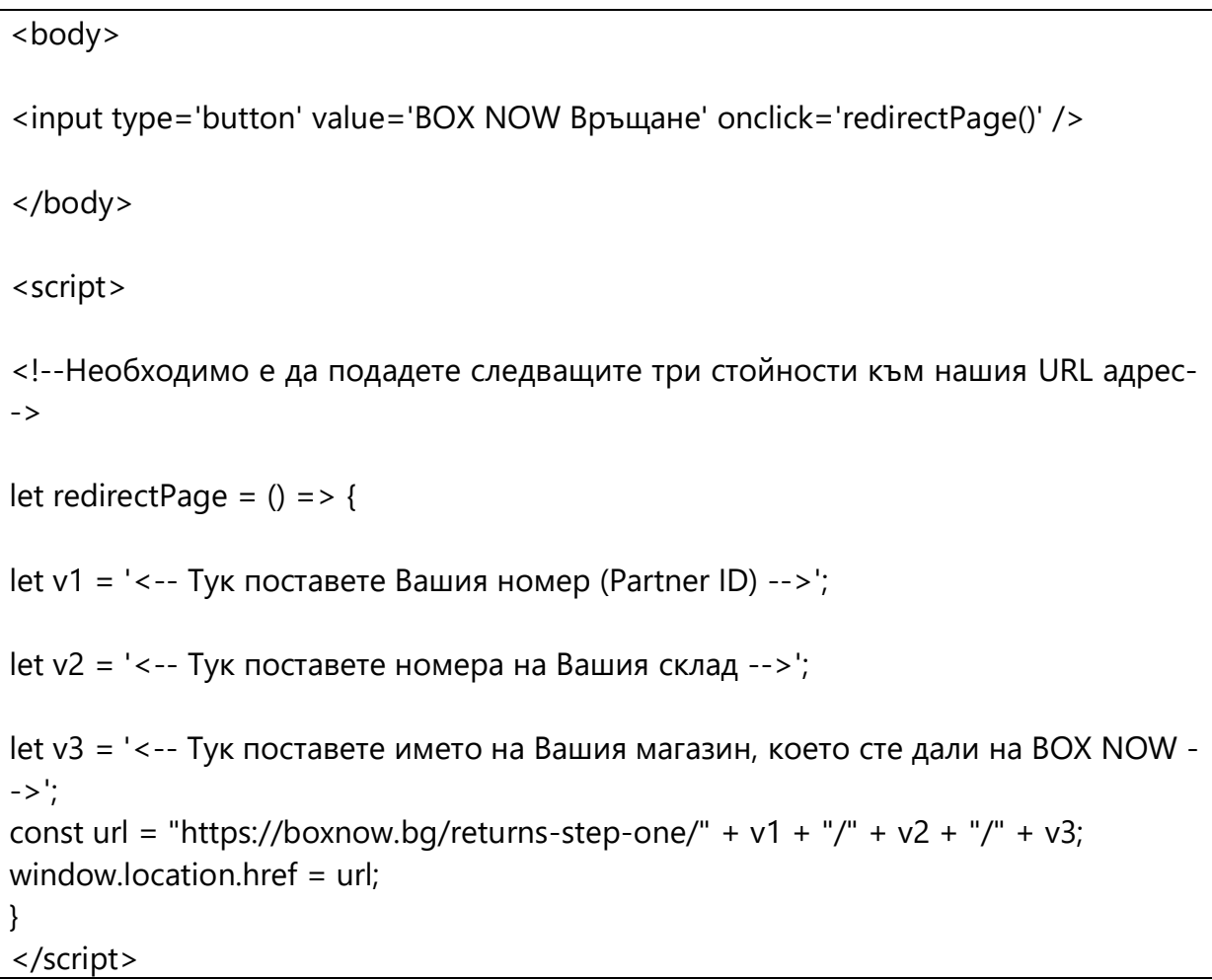

• Алтернативна имплементация 1 Възможно е наместо JS скрипт и бутон, информацията да бъде подадена от href tag.

<a href="https://boxnow.bg/returns-step-one/<ID на електронния магазин>/<ID на склада на електронния магазин>/<Име на електронния магазин>" target="\_blank">Върнете пратка посредством BOX NOW</a>

• Алтернативна имплементация 2 Възможно е наместо href tag, информацията да бъде подадена от линк.

https://boxnow.bg/returns-step-one/<ID на електронния магазин>/<ID на склада на електронния магазин>/<Име на електронния магазин>